## Copy a Figure or Map

**Step 1: Open the Local Trends in Heart Disease and Stroke Mortality Dashboard https://www.cdc.gov/dhdsp/maps/hd-stroke-mortality-dashboard.htm**

**Step 2: Repeat steps on how to make a map/figure based on previous instructions for** *Maps of Trends in Heart Disease or Stroke Mortality in Your State* **or** *County-Specific Figures of Trends in CVD Death Rates* **BUT** do not work on full screen; do not click on the ∠ box at the bottom right of the **home page for the Dashboard.** 

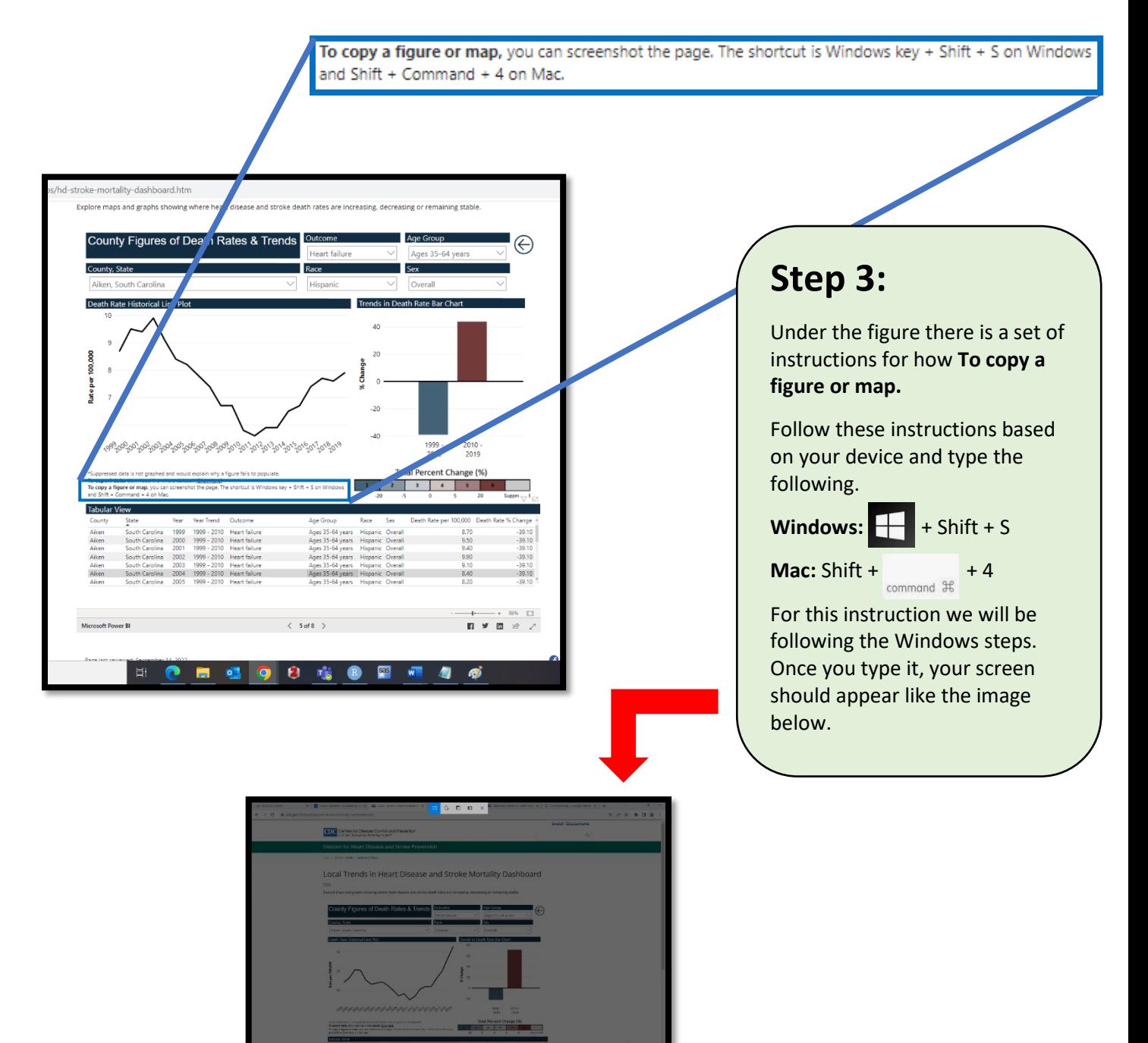

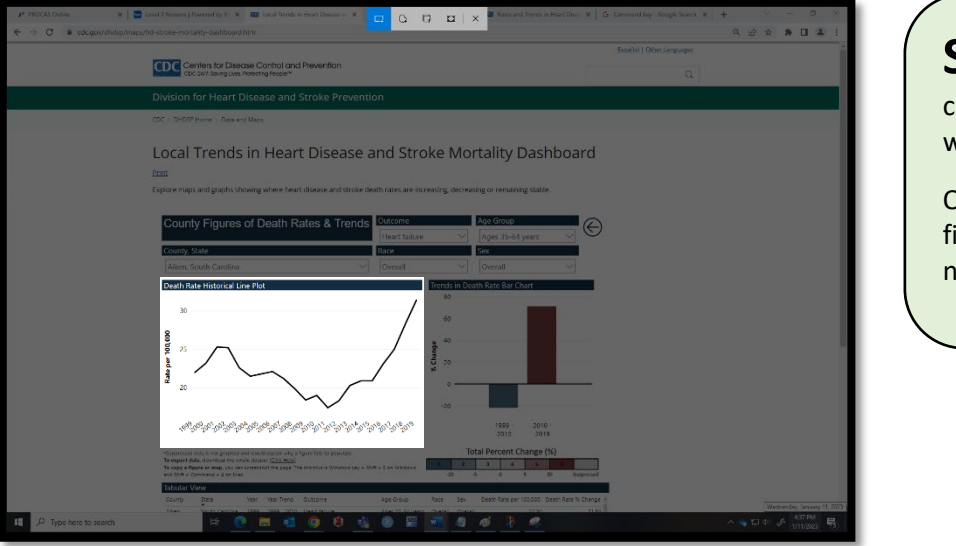

Step 4: Select and drag to capture the figure/map that you would like to copy.

Once you have selected the figure/map, you will receive a notification that looks like this.

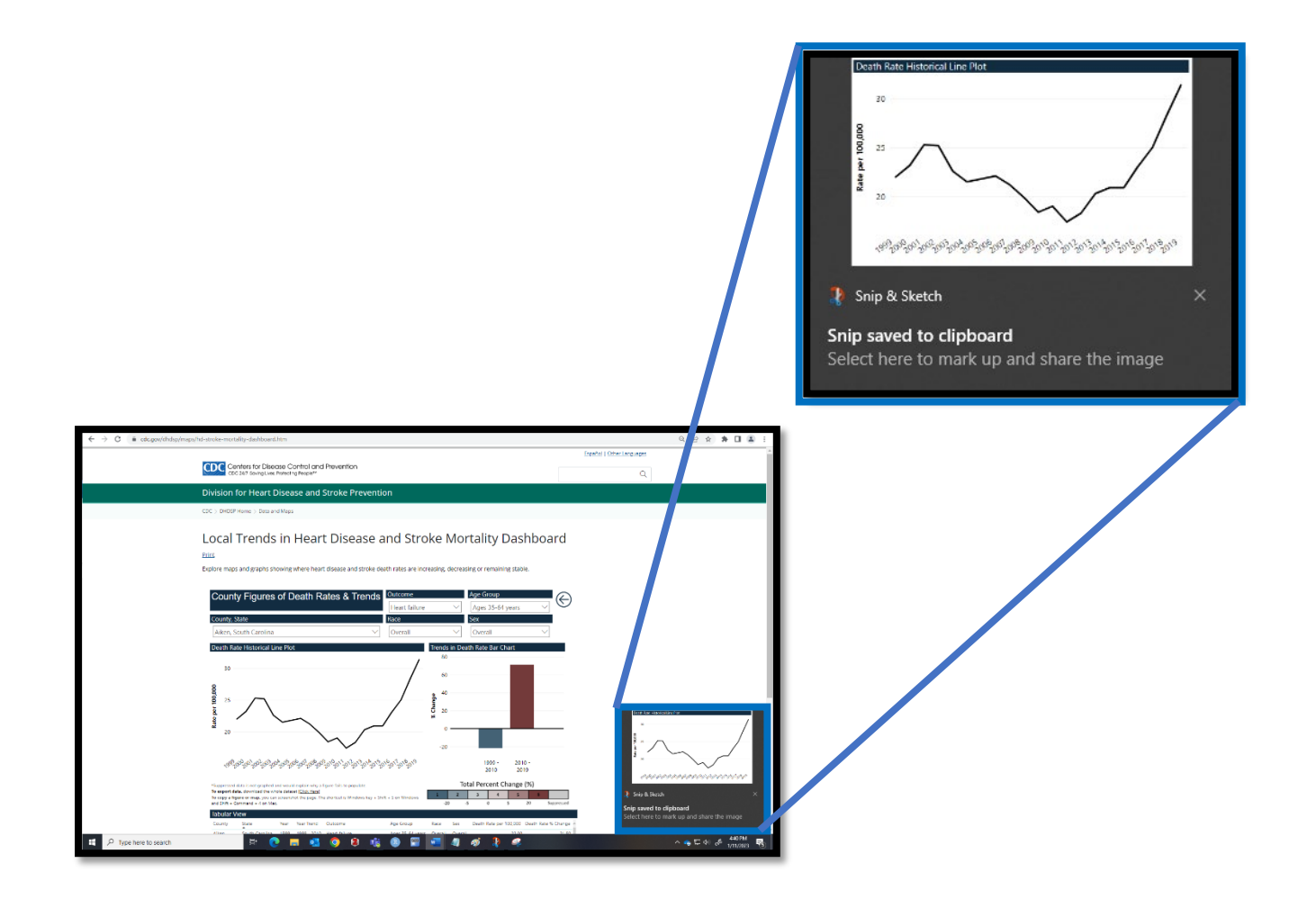

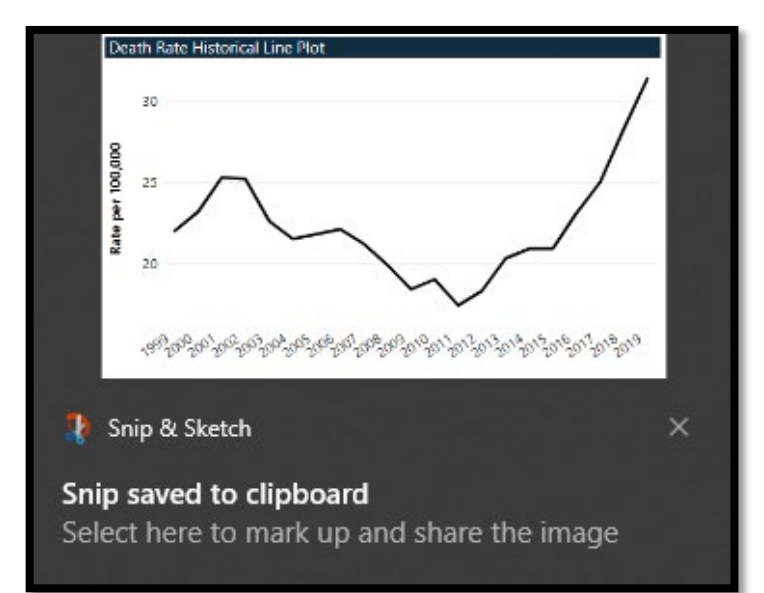

**Step 5:** Click the figure/map notification and a window will appear that allows you to edit and save the image.

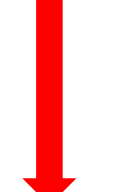

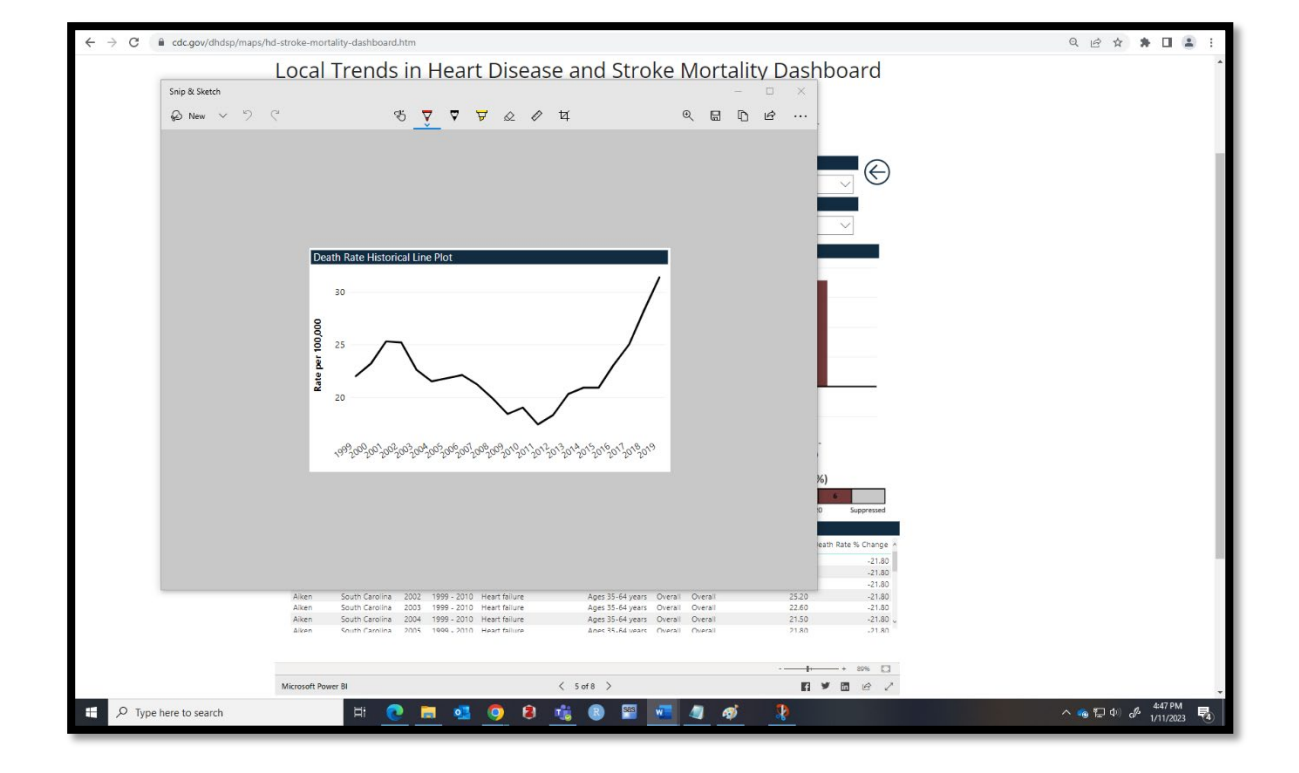

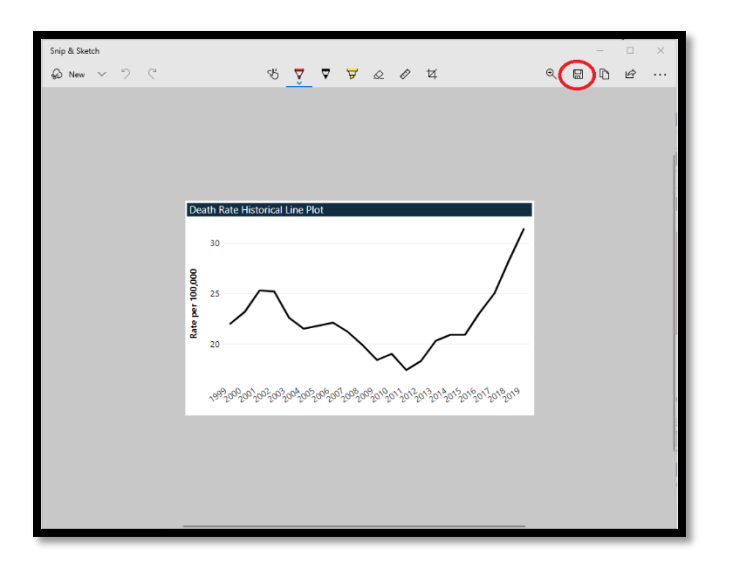

**Step 6:** Click a to save your image to your desired file location.

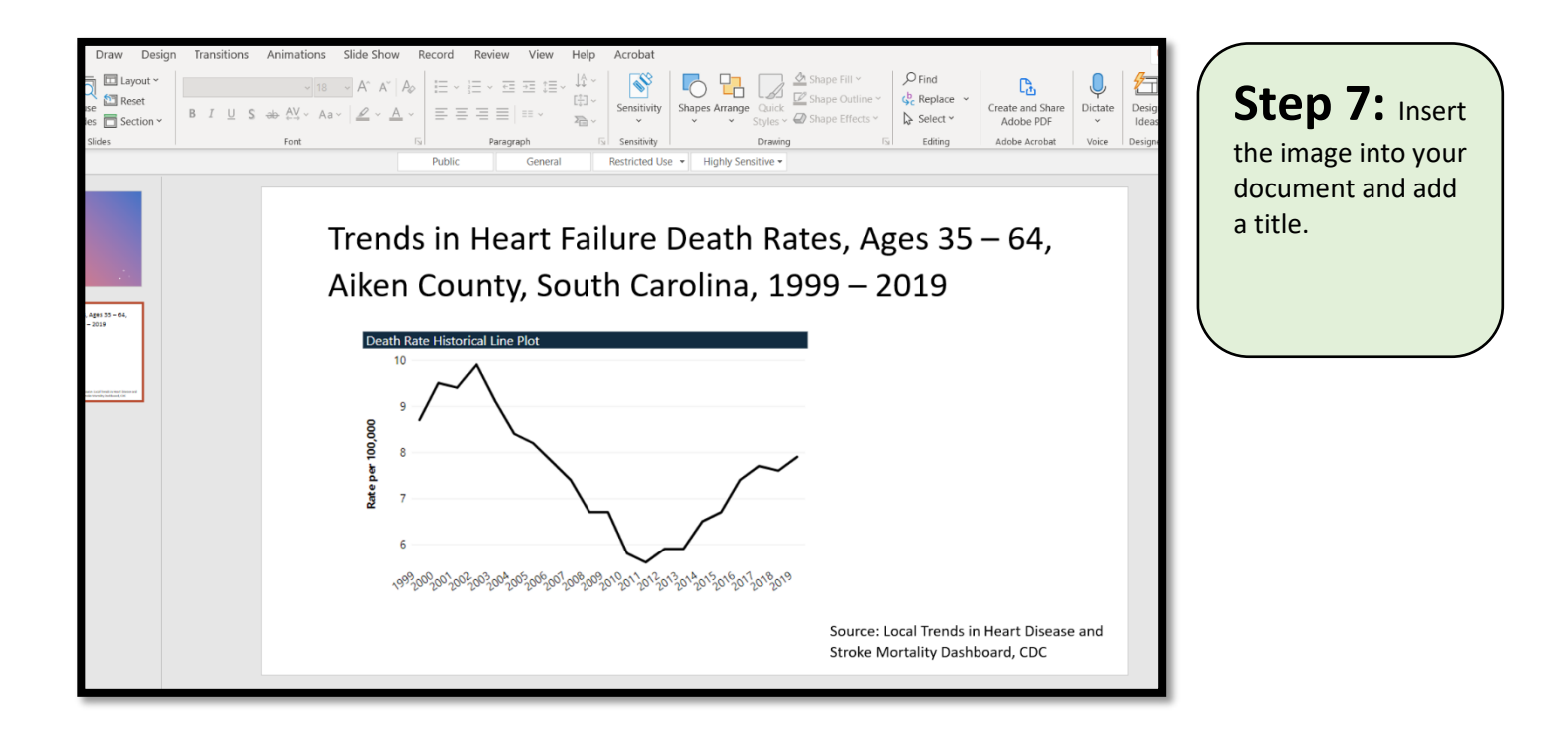